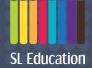

# SL EduHub User Guide

For non-SLS users

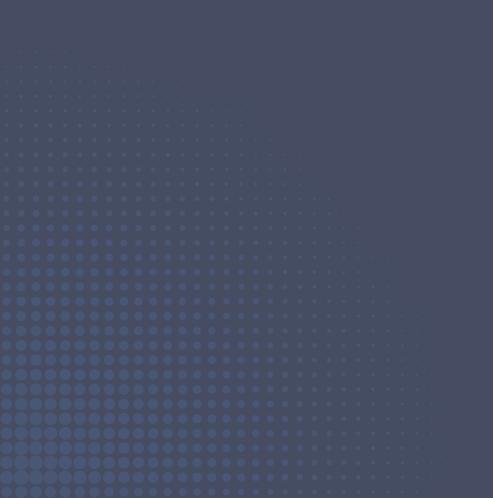

# Contents

| 1. | Navigating to the SL EduHub App                 | 3 |
|----|-------------------------------------------------|---|
| 2. | Redeeming Activation Codes in the SL EduHub App | 4 |
| 3. | Using the eReader                               | 7 |

# Navigating to the SL EduHub App

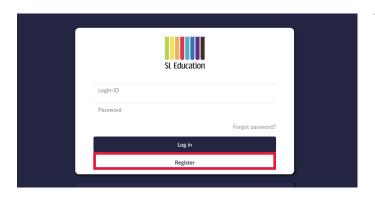

 Accessing the website Go to <u>https://shinglee.ready.sg/</u> and click on (Register) to create an account.

- 2. Creating an account
  - a. Fill in your particulars in the respective fields and click on (Save).
  - b. A confirmation window will be shown upon successful registration.

| Email                                        |  |
|----------------------------------------------|--|
| 'Confirm Email                               |  |
| Confirm Email                                |  |
| Password                                     |  |
| Enter 6 characters or more for your password |  |
| Confirm Password                             |  |
| Enter again to verify password               |  |
| 'Full Name                                   |  |
| Full Name Your full name                     |  |
|                                              |  |
| Gender                                       |  |
| Male                                         |  |
| Country                                      |  |
| Select One                                   |  |
| Select One                                   |  |
|                                              |  |
| Select Une<br>School                         |  |
| School                                       |  |
| School                                       |  |
| School                                       |  |
| School                                       |  |
| School<br>Level<br>Secondary 1               |  |
| School<br>Secondary 1<br>Steam<br>G1         |  |
| School<br>Level<br>Secondary 1<br>Stream     |  |
| School tevel Secondary 1 Stream G1 Class     |  |

#### b.

a.

#### Registration successful

You can now log in to your account with your registered email address/password. Thank you for registering with us.

|         | SL Education |                  |
|---------|--------------|------------------|
| User123 |              |                  |
| •••••   |              |                  |
|         |              | Forgot password? |
|         | Log in       |                  |
|         | Register     |                  |
|         |              |                  |

3. Log in to SL EduHub Enter your login ID and password.

## **Redeeming Activation Codes in the SL EduHub App**

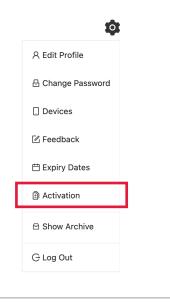

**Activation Code** 

Please input your activation code. CTTE-ST1N-G230-811

4. Open the activation popup window Click on the settings icon 🕸 and select (Activation).

 Redeem eBook with activation code Enter the activation code. Then click on (Submit).

- Title
   X

   Image: Output of think! Mathematics G3 Textbook 1B

   Type: CT DEMO / Subjects: / Level: Secondary School

   256 pages / English
- Review eBook and confirm Click on (Confirm) to proceed with the redemption of the eBook.

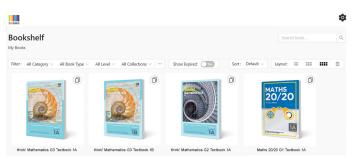

<sup>A</sup><sub>G</sub> 4

#### 7. Access eBook

Available eBooks will be displayed on the Bookshelf.

Click on an eBook icon to open it in the eReader.

a.

#### Feedback

0

| 옷 Edit Profile    | ENTER YOUR EMAIL ADDRESS |
|-------------------|--------------------------|
| 🗄 Change Password | ENTER YOUR FEEDBACK      |
| . Devices         |                          |
| 🗹 Feedback        | Submit                   |
| 曲 Expiry Dates    |                          |
| Activation        |                          |
| ◻ Show Archive    |                          |
|                   |                          |

#### 8. Settings 🏟

a. Feedback

Click on (Feedback) to send us your feedback about the app. Alternatively, you may also contact our Technical Support Helpdesk.

b. Expiry Dates

Click on (Expiry Dates) to view the list of books that you have activated and their respective access expiry dates.

c. Show Archive

Click on (Show Archive) to view the list of books that you have archived.

# A Edit Profile Change Password Devices Peedback Expiry Dates Activation Activation Activation Activation Activation Activation Activation Activation

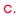

b.

| 名 Edit Profile    |  |
|-------------------|--|
| 음 Change Password |  |
| . Devices         |  |
| 🗹 Feedback        |  |
| 🛱 Expiry Dates    |  |
| Activation        |  |
| 🖻 Show Archive    |  |
| G Log Out         |  |
|                   |  |

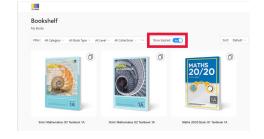

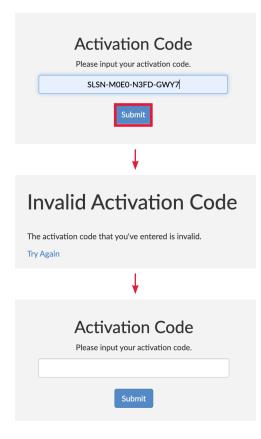

#### 10. Technical Support Helpdesk

- a. For activation codes or licensing issues, please email info@sl-education.com.
- b. For app issues (within the Bookshelf), please email support@commontown.com.

### Using the eReader

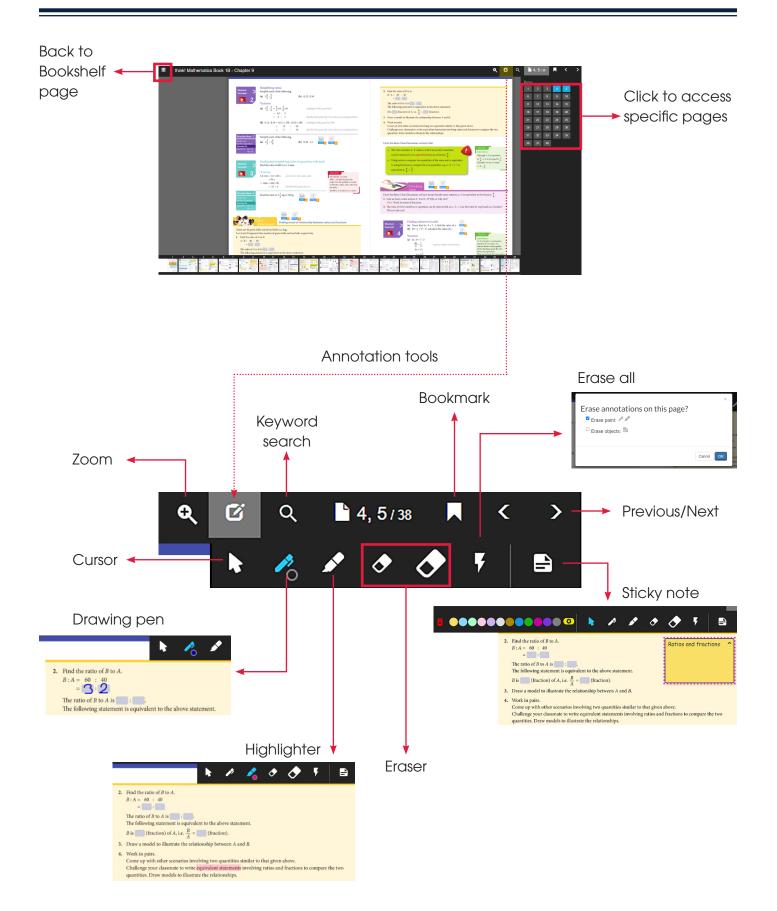

#### For more information,

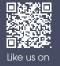

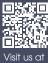

sl-education.myshopify.com